**โครงการ SCB CONNEXT ED : Module การจัดการเรียนรู้แบบบูรณาการด้วยโครงงาน PBL&PLC เพื่อเพ่มิสมรรถนะครูด้านการใช้เทคโนโลยีเพ่ือการส่ือสาร โรงเรียนบ้านช าแจงแมง อ าเออกันทรลักษ์ จังหวัดศรีสะเกษ วันศุกร์ที่ 7 กันยายน 2561**

คณะครูและนักเรียนแกนนำ โรงเรียนบ้านชำแจงแมง ร่วม workshop : เรียนรู้เทคนิคการใช้โปรแกรม ตัดต่อบนสมาร์ทโฟน และเรียนรู้วิธีการและเทคนิคต่าง ๆ

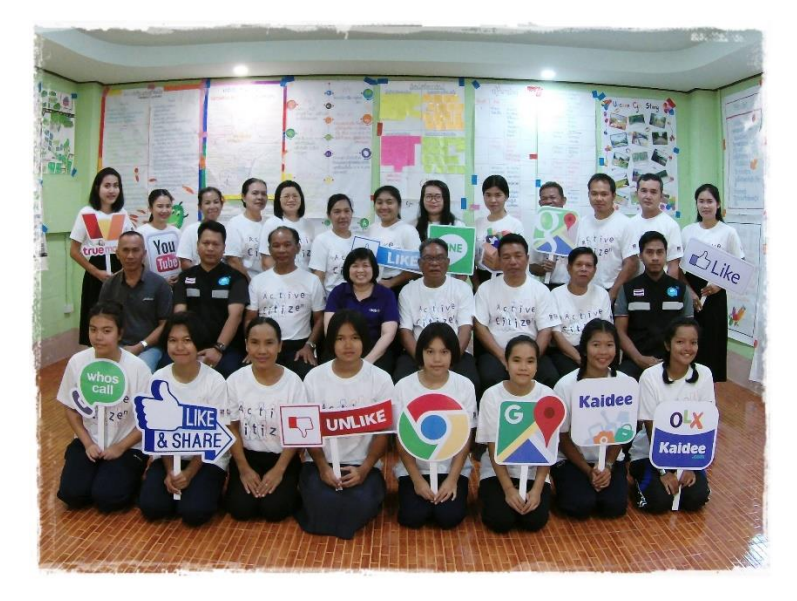

วิทยากรโดย เครือข่ายศูนย์ดิจิทัลชุมชนอีสานใต้ กระทรวงดิจิทัลเพื่อเศรษฐกิจและสังคม ประกอบด้วย นายเสน เหลี่ยมดี, นายอุเทน ชูวา และดต.สุพจน์ เมื่อประโคน

มีรายละเอียดการเรียนรู้ ดังนี ้

- **การเรียนรู้ประโยชน์ของแอปพลิเคชันในสมาร์ทโฟน** เช่น
	- SCB ใช้สำหรับทำธุรกรรมทางการเงิน
	- Youtube ใช้สำหรับรับชมวิดีโอ
	- Google Playstore ใช้ส าหรับโหลดแอพลิเคชั่น
	- KINEMASTER ใช้ส าหรับตัดต่อวิดีโอ
	- Line ใช้ติดต่อสื่อสาร
- Lazada ใช้สำหรับซื้อขายสินค้า
- True wallet ใช้ส าหรับเติมเงินในโทรศัพท์ โอนเงิน และจ่ายค่าไฟ
- Google map ใช้ค้นหาเส้นทาง
- Google chrome โปรแกรมเว็บเบราเซอร์
- Facebook ใช้สำหรับติดต่อสื่อสาร และเป็นช่องทางในการสร้างเครือข่าย สร้างความรู้
- Google translate ใช้สำหรับแปลภาษา

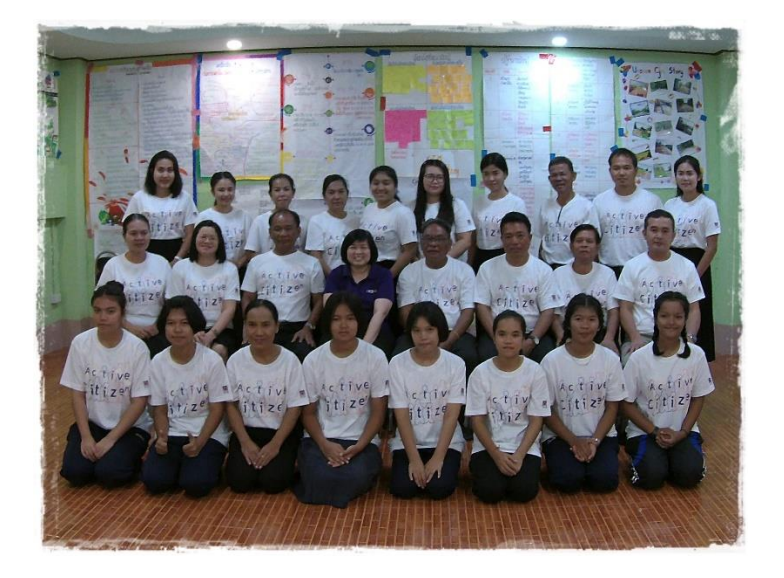

**การใช้โปรแกรม KINEMASTER เพื่อผลิตวิดีทัศน์บนสมาร์ทโฟน**

Kinemaster เป็นโปรแกรมที่สามารถผลิตวิดีทัศน์ โดยตัดต่อลำดับภาพ อัดเสียงบรรยาย ตัดต่อ เสียง ใส่เพลงประกอบ เรียงร้อยจนเป็นวิดีทัศน์ได้บนสมาร์ทโฟน

> o **การติดตั้งโปรแกรม KINEMASTER** โดยดาวน์โหลดแอปพลิเคชันจาก App store หรือ Google Playstore จากนั้นกดติดตั้งโปรแกรมลงบนสมาร์ทโฟน

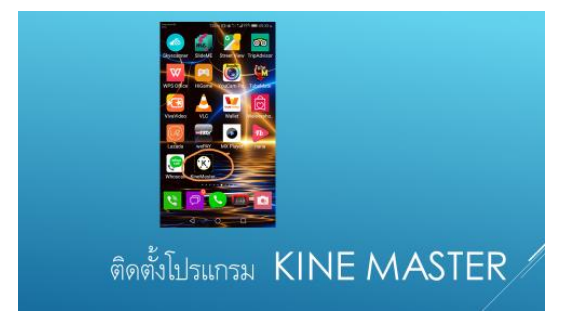

- o **การใช้งานโปรแกรมตัดต่อ KINEMASTER** มีขั ้นตอนการใช้งาน ดังนี ้
- **1. เข้าสู่โปรแกรมจะปรากฏเมนูเป็นลักษณะวงกลม**

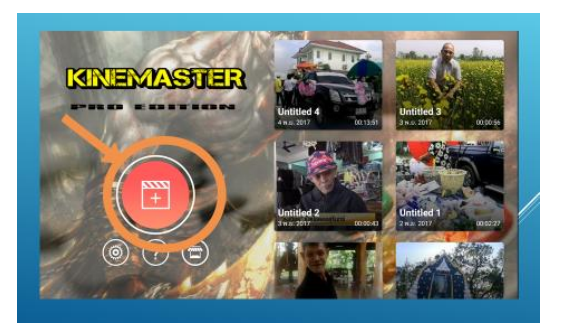

**2. เลือกโครงการว่าง**

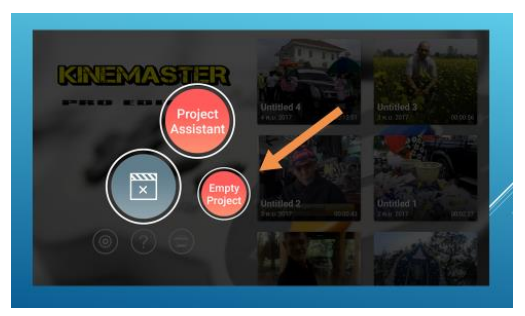

**3. วิธีการน าไฟล์ภาพหรือวิดีโอเข้ามาตัดต่อ**

เริ่มต้นจากการเลือกเมนู Media Browser

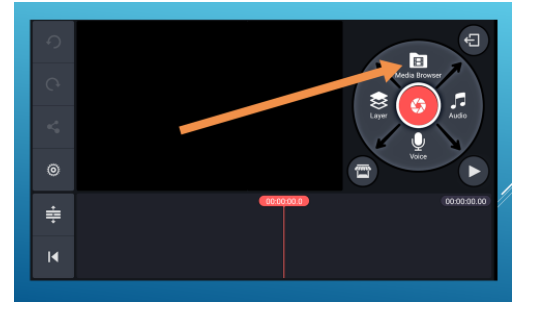

จากนั ้นจะปรากฏไฟล์ภาพหรือวิดีโอแยกเป็นโฟลเดอร์ เช่น โฟลเดอร์คาเมร่าซึ่งมีไฟล์วิดีโอที่

เคยถ่ายเอาไว้ โฟลเดอร์ดาวน์โหลดซึ่งมีไฟล์วิดีโอที่เคยดาวน์โหลดไว้ในเครื่อง

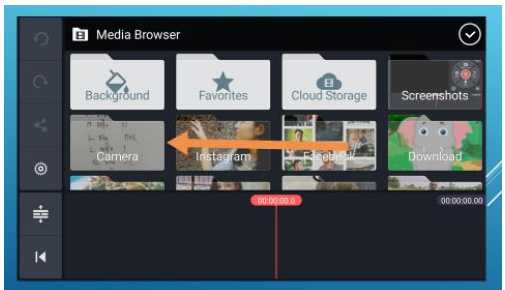

ให้ทำการเลือกโฟลเดอร์แล้วเลือกรูปภาพหรือคลิปวีดีโอได้เลย แต่หากต้องการเฉพาะไฟล์ วิดีโอสามารถกดเลือกจากเมนูที่มีสัญลักษณ์เหมือนจุดไข่ปลาอยู่ด้านบนขวามือ

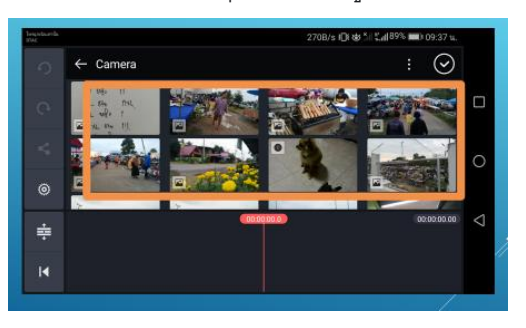

และเมื่อเลือกไฟล์วิดีโอที่ต้องการแล้ว เมื่อกดปุ่ม play ไฟล์วิดีโอที่เลือกไว้จะเรียงต่อกัน โดย ให้สังเกตว่าเมื่อวิดีโอ play ถึงช่วงใด จะมีสเกลหรือเส้นสีแดงเคลื่อนที่ไปที่ช่วงนั้นของภาพ

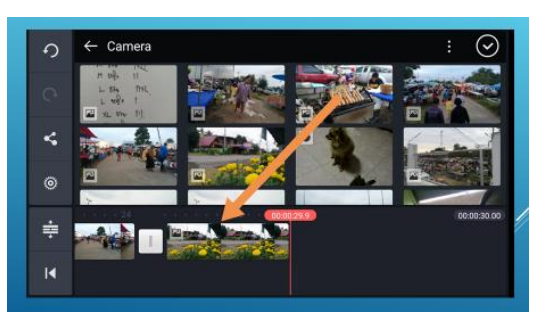

ดังนั้นหากเราเลื่อนสเกลที่มีลักษณะเป็นเส้นสีแดงนี้ไปไว้ที่ใด วิดีโอก็จะเริ่ม play ตรงนั้น

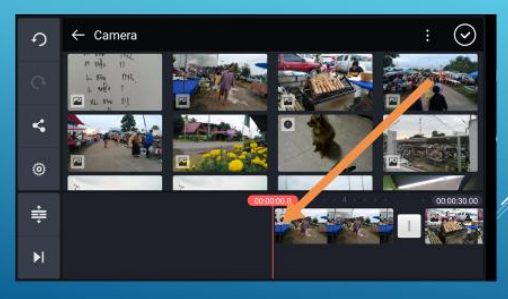

### **4. การตัดต่อภาพ**

ี เราสามารถตัด shot ภาพให้สั้นลงได้ตามช่วงเวลาของภาพที่เราต้องการ โดยให้เลือกไฟล์ที่ ้ต้องการตัดต่อให้เป็นสีเหลือง จากนั้นเลือกเครื่องมือรูปกรรไกรเพื่อตัดภาพด้านซ้ายหรือขวาตามที่ต้องการ

### **5. การใส่เพลงประกอบ**

เลือกไปที่เมนู audio

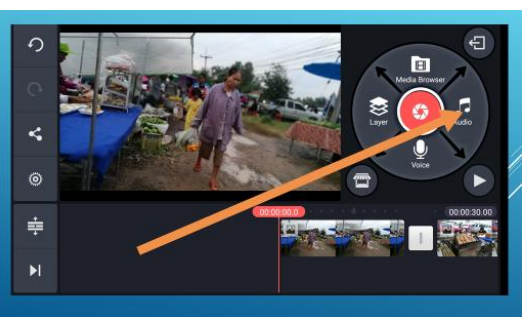

้จากนั้นเลือกเพลงที่มีอยู่ในสมาร์ทโฟน แต่ถ้ายังไม่มีเพลงสามารถดาวน์โหลดเพลงฟรีได้จาก ลิงก์ในโปรแกรม จะมีไอคอนรูปร้ านค้าด้านบนขวามือ คลิกเข้าไปเลือกดาวน์โหลดเพลงได้ เมื่อดาวน์โหลด เสร็จเรียบร้อย จะปรากฎชื่อเพลงอยู่ในโปรแกรม

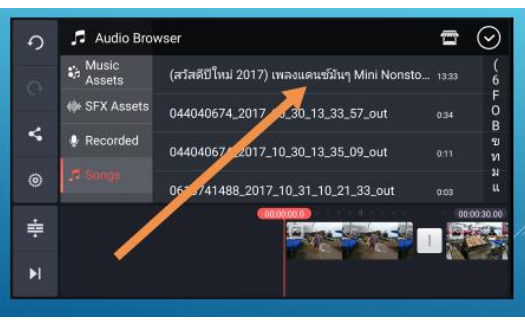

ให้เลือกเพลงเพื่อนำมาใส่ในโครงการที่กำลังตัดต่อภาพ เมื่อกดเลือกเพลงแล้วจะปรากฏแถบ ชื่อเพลง พร้อมเครื่องหมายบวกสำหรับแอนดรอย หรือคำว่า ADD สำหรับไอโฟน

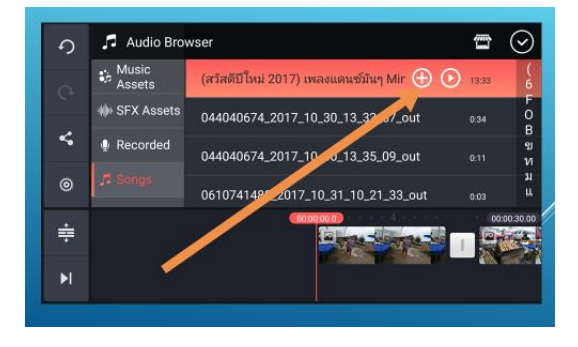

เมื่อคลิกแล้วเพลงจะมาปรากฏอยู่ด้านล่างของภาพในโครงการที่กำลังตัดต่อ

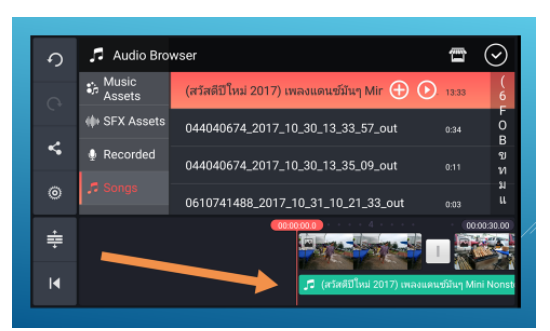

หลังจากเลือกเพลงแล้ว หากต้องการให้เพลงเริ่มต้นในช่วงใดของภาพ ให้เลื่อนเส้นสีแดงไปไว้ ตรงตำแหน่งของภาพที่ต้องการใส่เพลง จากนั้นสามารถลดเสียงเพลงให้เบาลงเพื่อให้ได้ยินเสียงพูดที่อยู่ใน คลิปภาพได้ แต่เมื่อต้องการให้เสียงเพลงดังขึ้นหลังจากเสียงพูดในคลิปจบลงก็สามารถเพิ่มเสียงเพลง ประกอบที่เลือกไว้ให้กลับมาดังได้ตามที่ต้องการ

ในกรณีที่คลิปไฟล์ต้นฉบับมีเสียงมาอยู่แล้ว แต่ต้องการลบเสียงออก เพื่อใช้เพลงที่ดาวน์โหลด มาประกอบแทน ให้คลิกที่ไฟล์ภาพต้นฉบับ ให้คลิกเลือกที่ไฟล์ที่ต้องการลบเสียงออก จะปรากฎแถบ เครื่องมือ มีรูปลำโพงขึ้นมา ให้ปิดเสียงหรือลดเสียงที่รูปลำโพง

หลังจากที่ใส่เพลงประกอบเรียบร้อยแล้ว ให้เลื่อนสเกลหรือเส้นสีแดงมาด้านหน้าของโครงการ เพื่อทดสอบการเล่นวิดีโอ

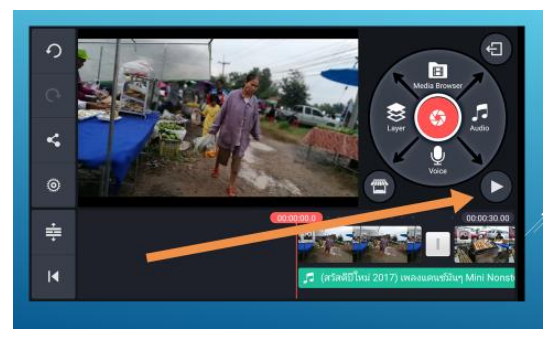

### **6. การใส่เสียงบรรยาย หรือเสียงพากย์**

สามารถกดเลือกที่ไอคอนรูปไมโครโฟนที่แถบเครื่องมือด้านขวามือของจอโทรศัพท์สมาร์ทโฟน จากนั้นกดที่รูปไมโครโฟนแล้วอัดเสียงของเราลงไปได้เลย แต่เมื่อนำเสียงที่อัดแล้วมาประกอบกับภาพที่ตัดต่อ ไว้ ต้องลดระดับเสียงเพลงประกอบลงไม่ให้ดังเท่ากับเสียงบรรยาย เพื่อให้เสียงไม่ตีกัน

### **7. การแทรกภาพ**

การแทรกภาพประกอบระหว่างคลิปวิดีโอหลักที่เลือกไว้ ในโครงการ เช่น การรายงาน ำเรรยากาศหรือรายงานข่าวกิจกรรม แล้วต้องการแทรกภาพบรรยากาศระหว่างการรรายงาน ให้นำเคอเซอร์ เส้นแดงไปวางไว้ที่ตำแหน่งที่ต้องการแทรกภาพ จากนั้นเลือกเมนู media แล้วเลือกภาพที่ต้องการแทรก เมื่อ เลือกเรียบร้อยภาพที่แทรกจะปรากฏตรงตำแหน่งที่เลือกไว้ แต่ถ้าหากภาพที่แทรกมีเสียงที่ไม่ต้องการ สามารถ กดเลือกลดเสียงของไฟล์ต้นฉบับได้เช่นเดียวกับการทำงานในข้อที่ 7

## 8. การบันทึกโครงการที่ทำเสร็จแล้ว

หากตัดต่อเรียบร้อย และต้องการบันทึกโครงการ แล้วเลือกเมนูบันทึกไฟล์ที่อยู่ด้านขวาบน

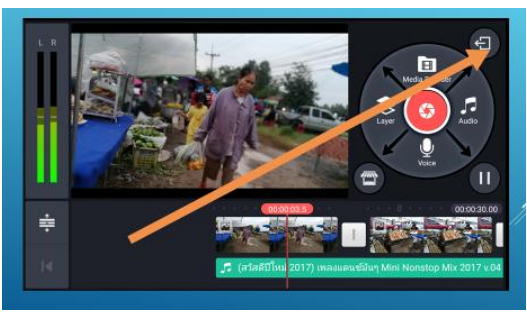

ิ<br>จากนั้นเลือกไฟล์ที่ต้องการบันทึก

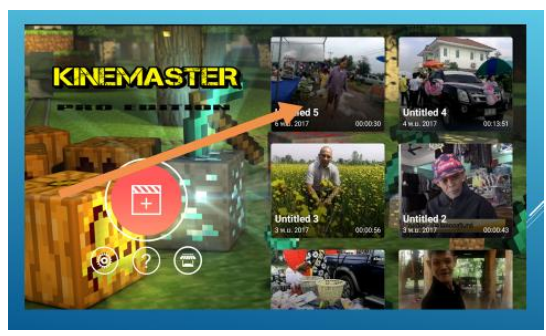

# **9. หากต้องการแก้ไขโครงการที่สร้างไว้**

เมื่อเราทำงานเสร็จแล้วปิดโครงการหรือโปรเจคไป หลังจากนั้นสามารถเปิดโปรแกรมขึ้นมา ใหม่แล้วเลือกโครงการหรือโปรเจคที่เคยสร้างไว้ ขึ้นมาเพื่อทำการแก้ไขหรือเพิ่มเติมได้ โดยไม่ต้องสร้าง โครงการขึ ้นมาใหม่

# **10, เผยแพร่โครงการที่เสร็จสมบูรณ์**

เมื่อต้องการเผยแพร่คลิปที่ตัดต่อเสร็จ สามารถกดปุ่ มแชร์ผลงานจากผลงานที่บันทึกไว้ส่งไป

ในไลน์ได้

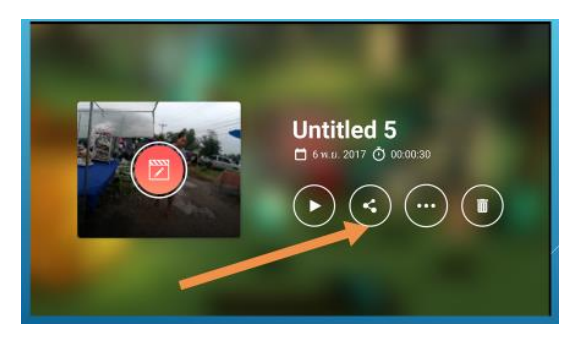

### **11. การบันทึกไฟล์โครงการในสมาร์ทโฟน**

การบันทึกวิดีโอที่ตัดต่อไว้ในหน่วยความจำของสมาร์ทโฟน ให้เลือกเมนู save video to gallery แล้วจากนั้นผลงานหรือโครงการที่บันทึกไว้จะเก็บไว้ในเมมโมรี่ของสมาร์ทโฟน

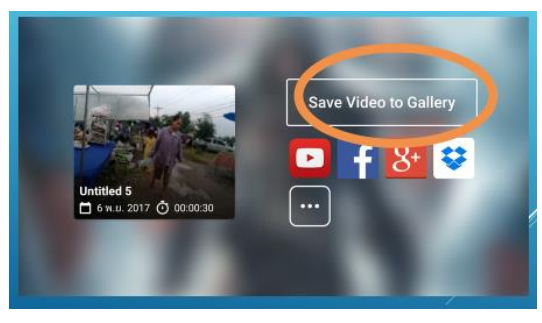

โดยเลือกขนาดความละเอียดของไฟล์ภาพที่ต้องการจัดเก็บได้ว่าต้องการเป็น Full HD , HD

หรือ Low quallity

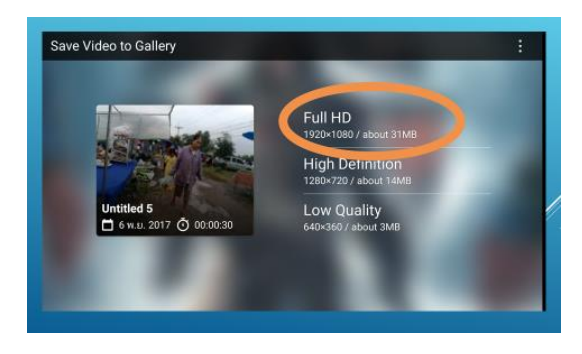

ิจากนั้นกดตกลงเพื่อทำการบันทึกไฟล์

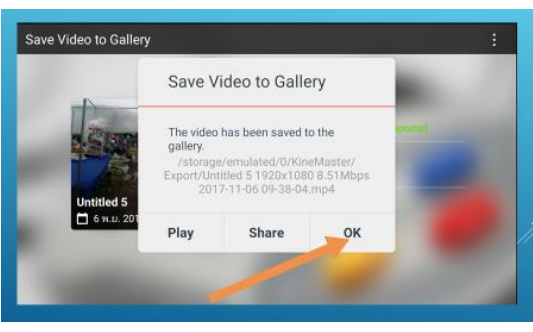

โปรแกรมจะทำการประมวลผลหรือ Export ไฟล์วิดีโอให้อยู่ในรูปแบบที่พร้อมใช้งาน

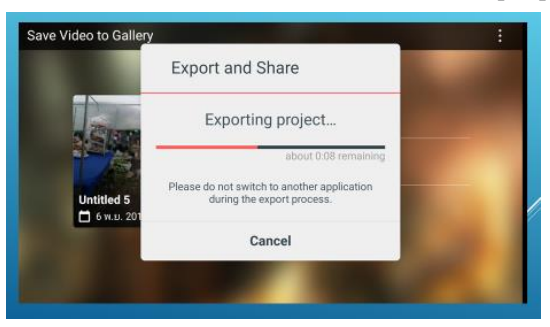

สุดท้ายเมื่อไฟล์ที่ Export พร้อมใช้งานจะถูกจัดเก็บในโฟลเดอร์ที่ชื่อ Export

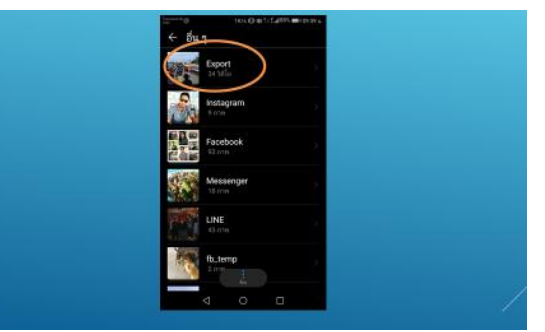

**บรรยากาศการเรียนรู้การใช้โปรแกรม KINEMASTER**

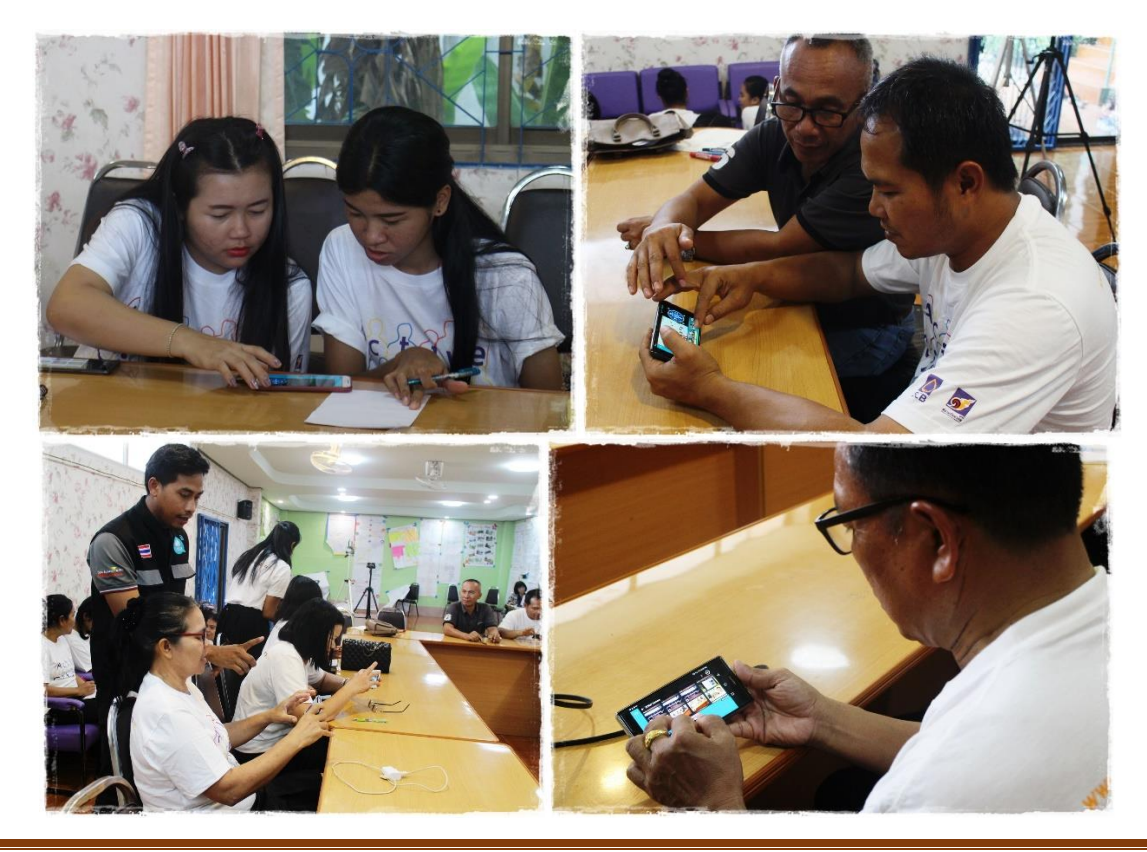

- **เทคนิคการถ่ายภาพเพื่อผลิตวิดีโอจากสมาร์ทโฟน**
	- o **การจัดเตรียมอุปกรณ์ที่จ าเป็ นในการถ่ายท าวิดีโอ**
	- 1. สมาร์ทโฟน
	- 2. เลนส์มุมกว้าง เป็นลักษณะเลนส์เสริมที่นำมาติดไว้ที่สมาร์ทโฟน เพื่อให้ได้มุมกว้างกว่าปกติ
	- 3. ขาตั้งกล้อง ช่วยให้ภาพนิ่ง
	- 4. ไมค์ ช่วยให้คุณภาพเสียงที่บันทึกขณะถ่ายทำดีกว่าไม่ใช้ไมค์

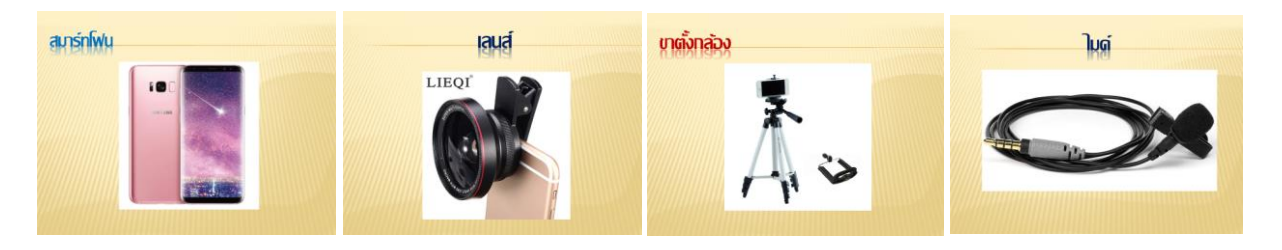

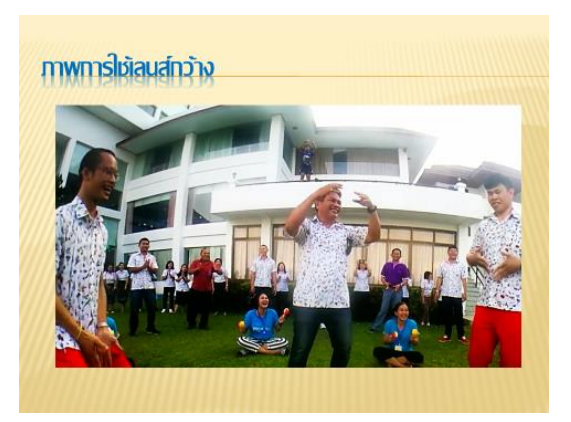

- o **การตรวจสอบอุปกรณ์ก่อนการถ่ายท า**
- เช็ดเลนส์ที่สมาร์ทโฟนก่อนถ่ายภาพ
- ชาร์ตแบตเตอรี่ให้เต็ม เนื่องจากการถ่ายวิดีโอใช้แบตเตอรี่สูง

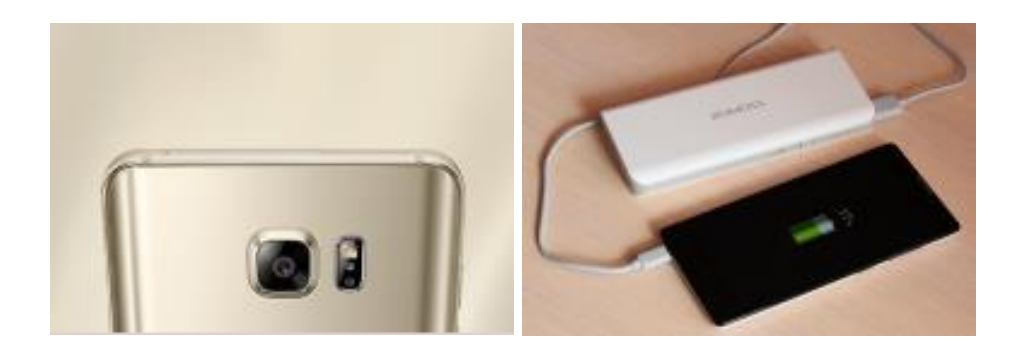

### o **เทคนิคการจับสมาร์ทโฟนในการถ่ายภาพ**

- ถ่ายทำในแนวนอน เนื่องจากคลิปที่ถ่ายโดยสมาร์ทโฟนส่วนใหญ่จะแสดงผลเป็นแนวนอน

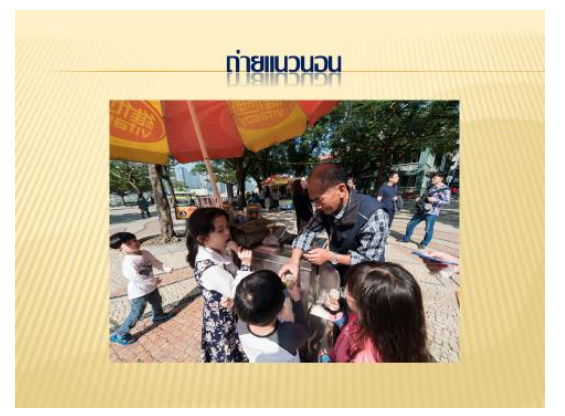

่ ใช้สองมือจับจะทำให้ภาพนิ่งเมื่อมีการเคลื่อนไหวทิศทางของมุมกล้อง

-

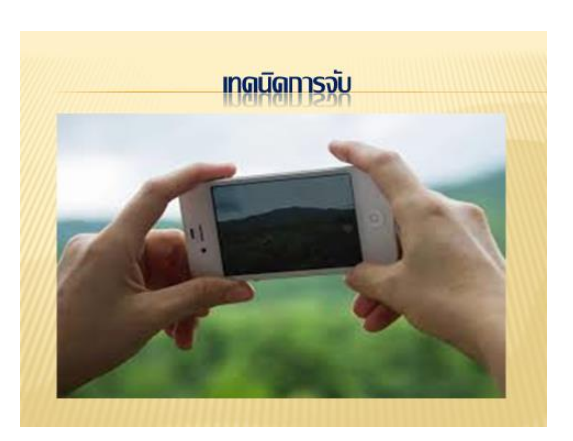

- แต่หากต้องถ่ายทำเป็นเวลานาน การถ่ายทำสองมืออาจทำให้เมื่อยและมือสั่น จึงอาจจับ สมาร์ทโฟนไว้ด้วยมือเดียว แต่มีเทคนิค คือ ให้นิ้วก้อยประคองสมาร์ทโฟนอยู่ด้านล่าง ้ส่วนนิ้วกลางและนิ้วนางประคองด้านหลังสมาร์ทโฟนเอาไว้ ให้ตัวเครื่องสมาร์ทโฟนอยู่ในอุ้ง มือ แล้วให้นิ้วโป้งประคองอยู่ด้านบน ซึ่งเป็นเทคนิคที่ทำให้เคลื่อนไหวได้สะดวก โดย สามารถหมุนข้อมือหรือเหวี่ยงแขนเพื่อให้ได้มุมภาพที่ต้องการ โดยตัวของผู้ถ่ายภาพยังยืนอยู่ กับที่ได้

- o **หลักการถ่ายภาพ**
- **จุดตัด 9 ช่อง** หากแบ่งภาพออกเป็น 9ช่อง โดยสังเกตจุดที่เส้นในการแบ่งสัดส่วนของภาพ ้ตัดกัน ซึ่งจุดตัดเหล่านี้เป็นจุดที่ดึงดูดความสนใจได้ดี หากนำวัตถุหรือสิ่งที่ต้องการถ่ายไปไว้ ในตำแหน่งจุดตัด 9 ช่องนี้จะทำให้ภาพเด่น

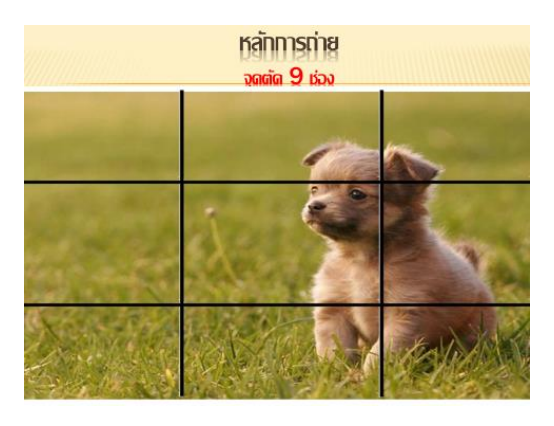

- **เส้นขอบฟ้า** ให้ลองสังเกตเส้นขอบฟ้าเพื่อไม่ให้ภาพเอียง และควรแบ่งสัดส่วนของท้องฟ้า และพื้นดิน เป็นสัดส่วน 2 : 1 เช่น ให้ท้องฟ้าเป็น 1 ส่วนของภาพ และให้พื้นดินเป็น 2 ส่วน ของภาพ ซึ่งใช้หลักการเดียวกับการแบ่งจุดตัด 9 ช่องเป็นการคำนวณตำแหน่งภาพ

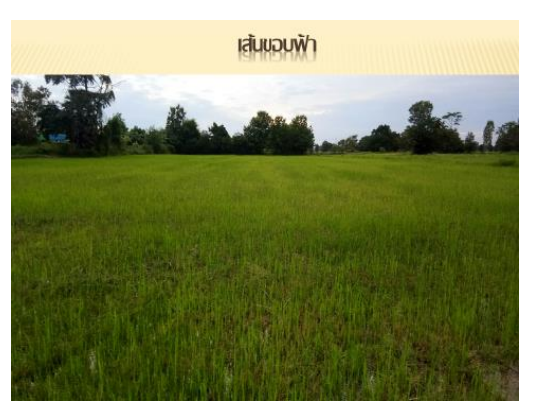

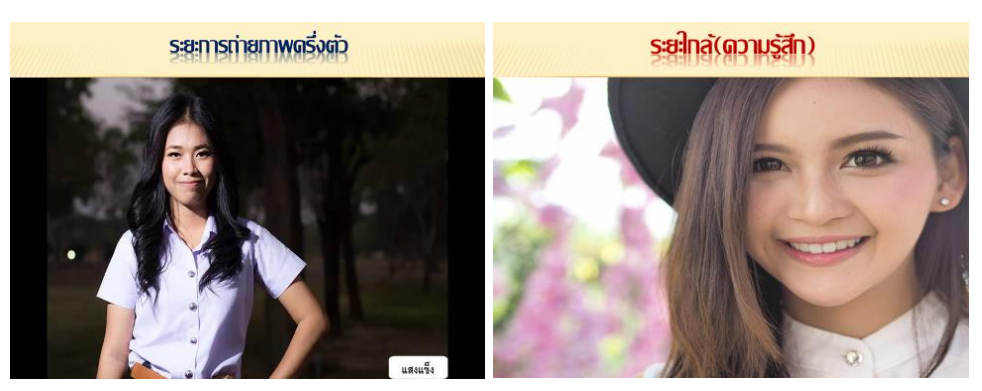

- **ระยะของภาพ** ภาพคนทั่วไปมักถ่ายภาพครึ่งตัว ส่วนภาพที่เน้นอารมณ์จะถ่ายระยะใกล้

- **ถ่ายภาพให้แสงเข้าที่วัตถุหรือตัวคน** ไม่ให้เกิดการย้อนแสง เพราะจะท าให้มองไม่เห็น ้วัตถุหรือทำให้หน้าคนมืด หากไม่มีแสงให้ใช้ไฟช่วย เพื่อให้แสงเข้าไปตกกระทบที่วัตถุ

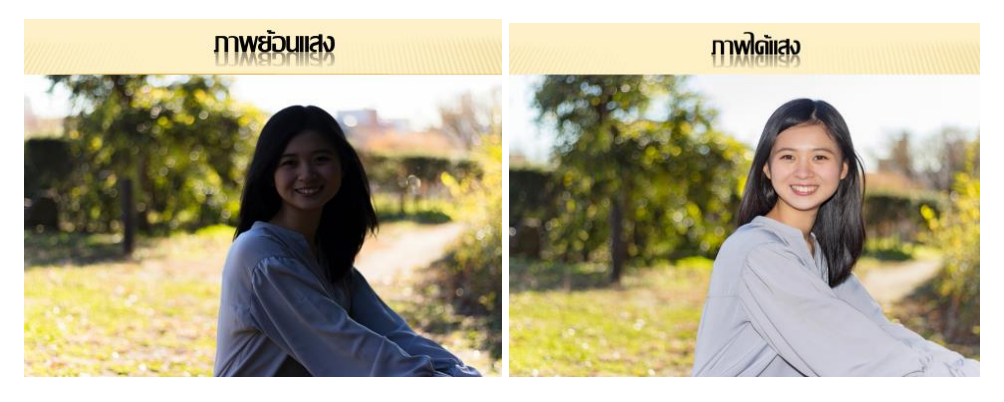

- **หลีกเล่ียงการซูมในการถ่ายวิดีโอ** เพราะขนาดภาพจะไม่ละเอียด
- **กลั้นหายใจขณะถ่ายท า** ช่วยให้ภาพนิ่งขึ ้น
- **ถ่ายเป็ นช็อตๆ เพื่อน าไปตัดต่อโดยถ่ายหลายๆ มุม** เช่น ด้านหน้า ด้านข้าง ด้านหลัง
- **ถ่ายทำแต่ละช็อตประมาณ 8-10 วินาทีขึ้นไป** เพื่อให้มีระยะเวลาพอสำหรับนำมาตัดต่อ

## **● การเขียนสคริปท์สำหรับการถ่ายทำ**

สคริปท์หรือบทการถ่ายทำ ประกอบด้วย ชื่อเรื่อง ตอน ความยาว ภาพ และเสียง โดยส่วนของ ภาพจะเป็นการลิสต์ว่าต้องการภาพอะไร และใช้เสียงบรรยายหรือเสียงพิธีกรพูดถึงสิ่งใด โดยเราสามารถแบ่ง เรื่องราวทั ้งหมดออกเป็นฉากๆ เช่น ฉากที่ 1 พิธีกรเปิดที่อนุสาวรีย์ ฉากที่ 2 พิธีกรพูดที่สตูดิโอ ซึ่งในการ เขียนสคริปท์จะช่วยให้วางแผนได้ว่าในเรื่องราวที่จะนำเสนอจะแบ่งเป็นกี่ช่วง ใช้ภาพอะไรบ้าง ต้องถ่ายภาพ ้กี่ช็อต ในส่วนของเสียงนั้นจะมีการบรรยายหรือรายงานกิจกรรมใดบ้าง

**บรรยากาศการเรียนรู้เทคนิคการถ่ายภาพ**

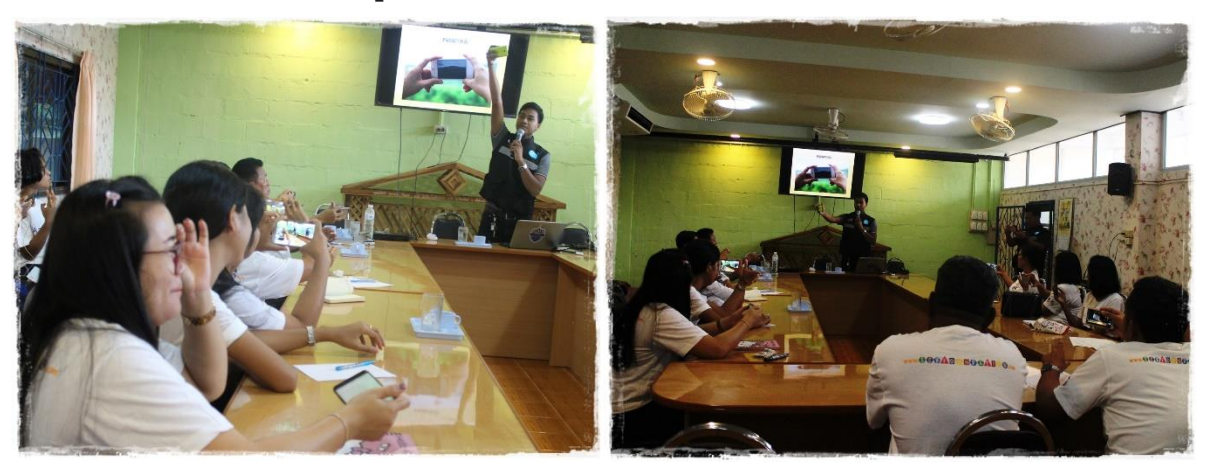

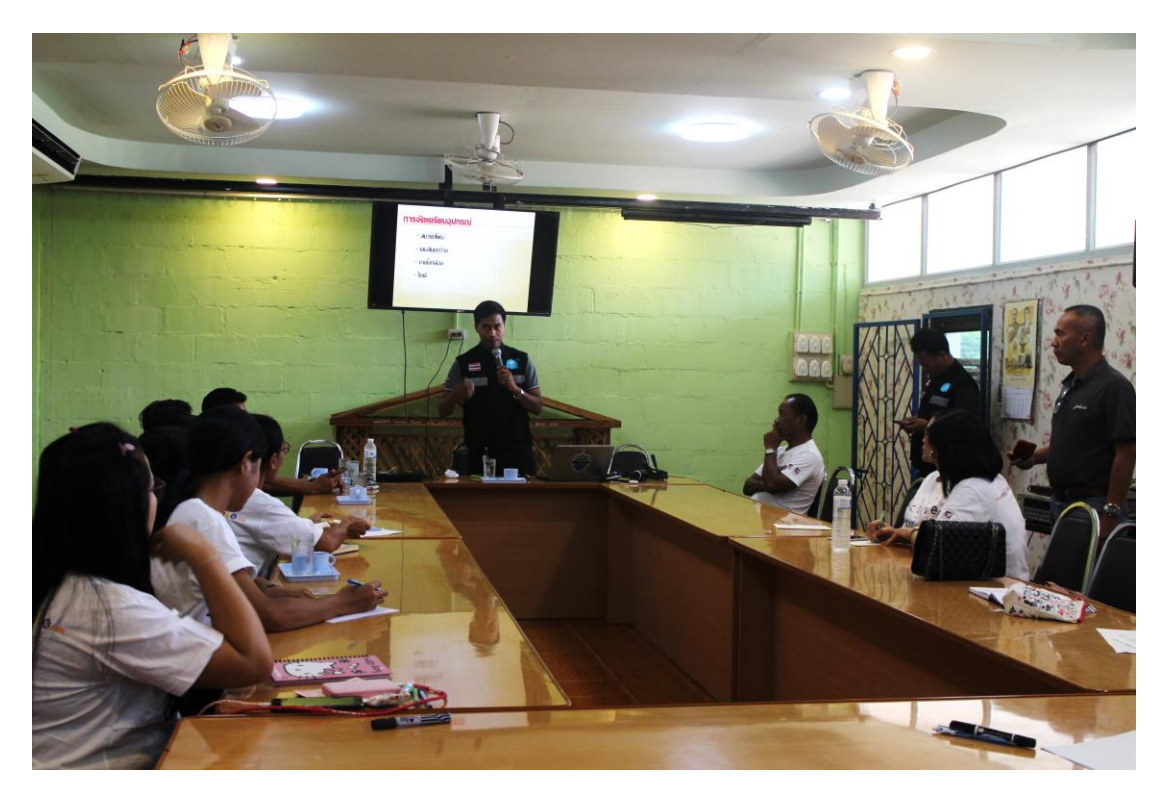

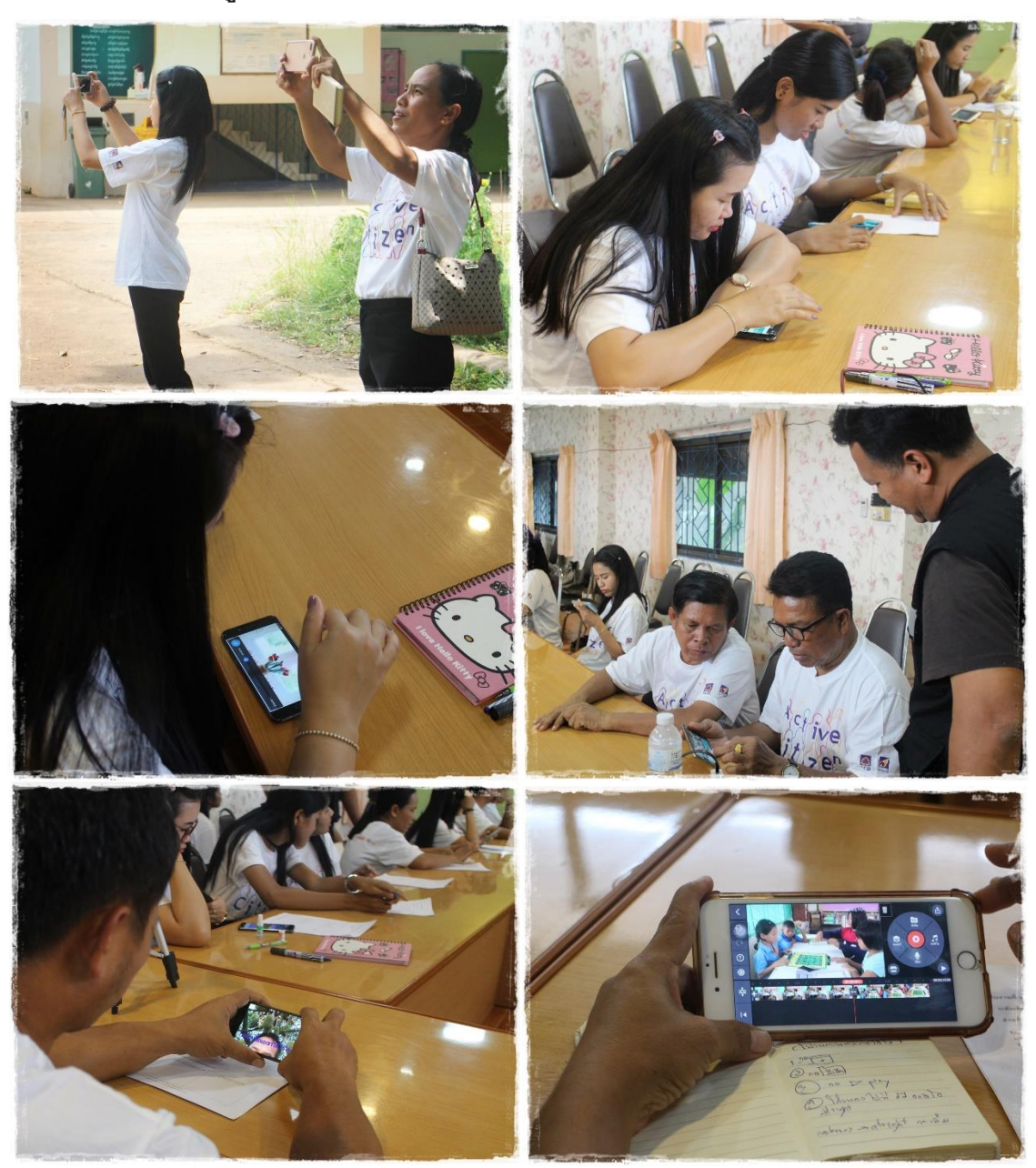

**● บรรยากาศครูถ่ายทำและตัดต่อคลิปวิดีโ**อ

**การเผยแพร่ผ่าน Youtube** 

หากมีบัญชี Gmail อยู่แล้ว สามารถเข้าไปสร้างช่องใน Youtube ซึ่งการเปิดช่องมีประโยชน์ เช่น

- 1. ถ่ายทอดเรื่องราวของตัวเอง และความสามารถ
- 2. การท้าทายความสามารถ
- 3. รูปแบบของการรีวิว

4. วิดีโอตลกขำขัน

5 สารคดี และรีวิวการท่องเที่ยว

การสร้างรายได้จาก

โดยเจ้าของช่องที่เรียกว่า Youtuber สามารถต่อยอดทางธุรกิจ ซึ่งมีหลักเกณฑ์ คือ หากภายใน 12 เดือนมีคนเข้ามาติดตามครบ 1,000 user และมีคนเข้ามาดูครบ 4,000 ชั่วโมง สามารถเปิดบัญชีสร้าง รายได้ และทาง Youtube จะโอนเงินมาเมื่อครบจำนวนยอดคนดูที่กำหนด เป็นจำนวน 3,500 บาท

## **บรรยากาศการน าเสนอผลงานผ่านออนไลน์และแลกเปล่ียนเรียนรู้ร่วมกัน**

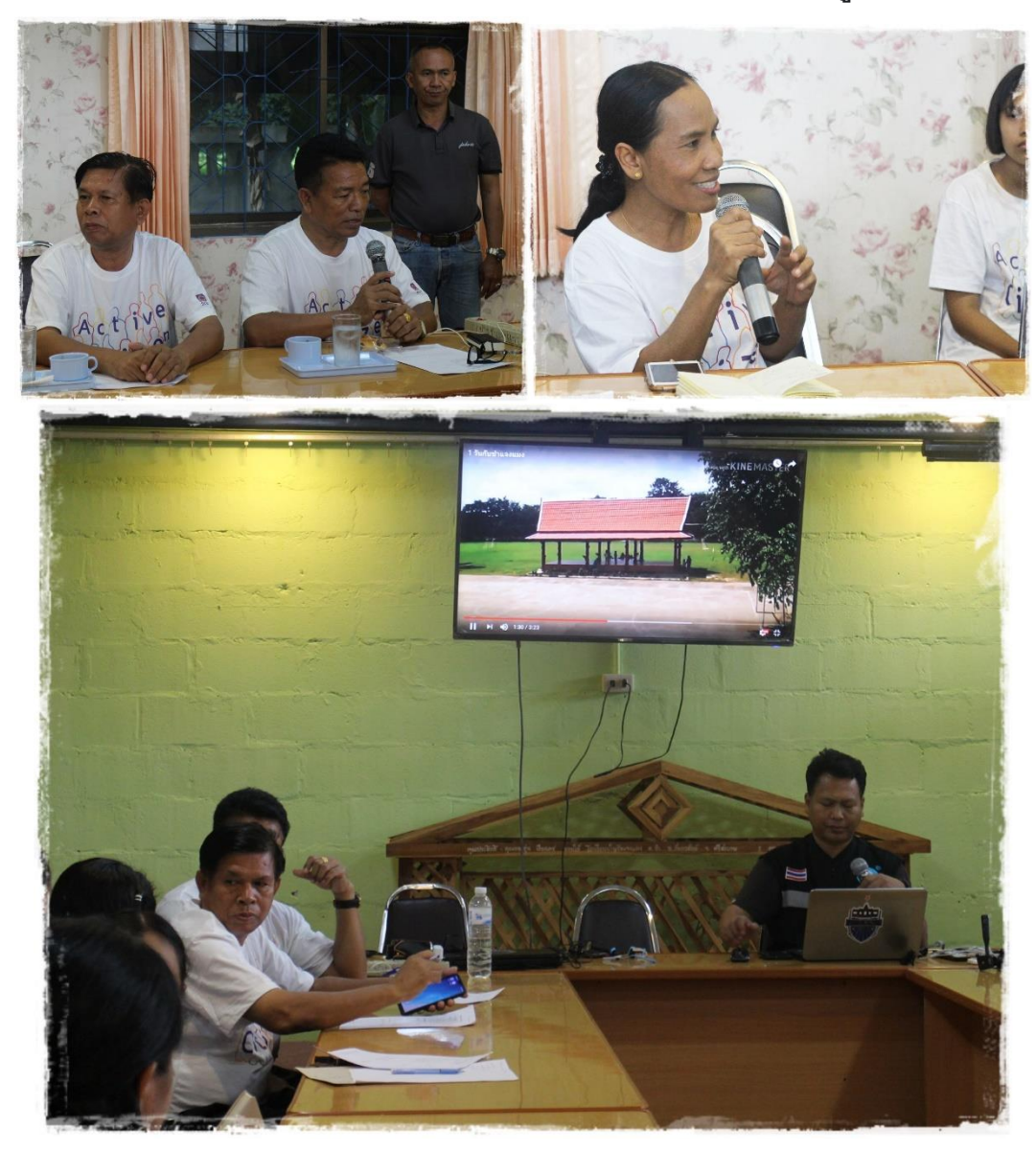

### **ตัวอย่างสื่อวิดีทัศน์จากวิทยากร**

SCB โรงเรียนประชารัฐ Module โครงงานฐานสื่อวีดีทัศน์โรงเรียนชำแจงแมง อ.กันทรลักษ์

จ.ศรีสะเกษ <https://youtu.be/RVabBvCaLYU>

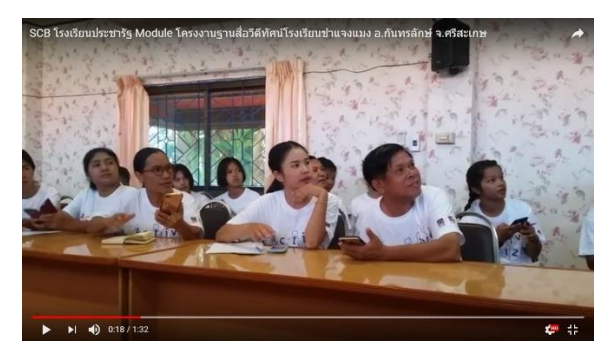

- **ผลงานการผลิตสื่อวิดีทัศน์ของครูโรงเรียนบ้านชา แจงแมง**
- 1. ช้าแจงแมง โรงเรียนของฉัน <https://youtu.be/ESTBEW5tQWU>

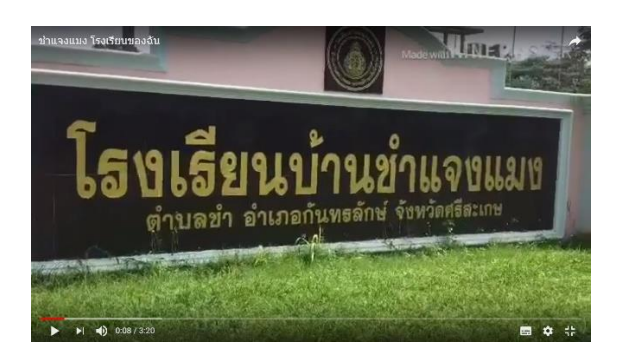

2. เที่ยวสวนแก้วมังกร [https://youtu.be/r](https://youtu.be/r0ZES2zUYI0)0ZES2zUYI0

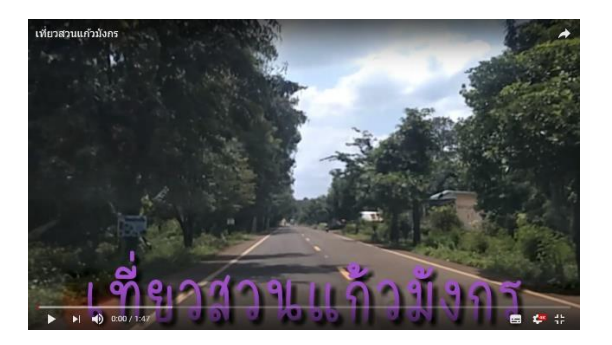

3. บริบททั่วไปของโรงเรียน [https://youtu.be/mAqWc](https://youtu.be/mAqWc2xyH5k)2xyH5k

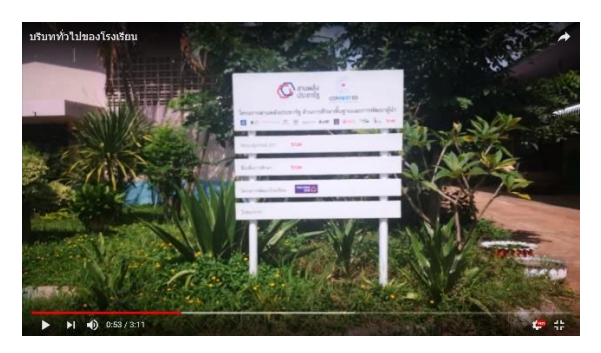

4. โรงเรียนบ้านชำแจงแมง [https://youtu.be/](https://youtu.be/6xo1CFWIzpM)6xo1CFWIzpM

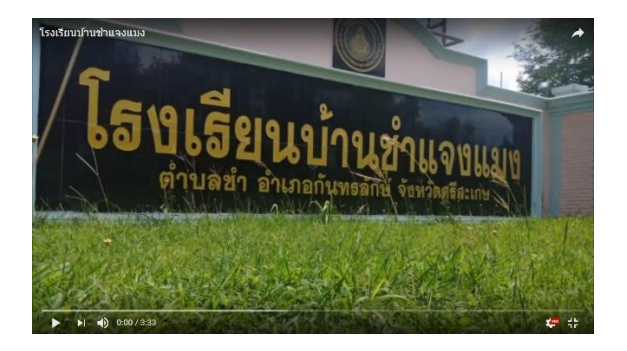

5. ต้นไม้ในโรงเรียนบ้านชำแจงแมง https://youtu.be/DZn1\_R5skWk

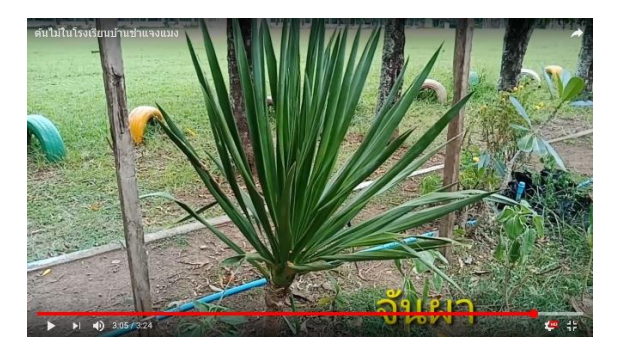

6. สวนเกษตรผสมผสาน [https://youtu.be/cMYvCbnuU](https://youtu.be/cMYvCbnuU2Y)2Y

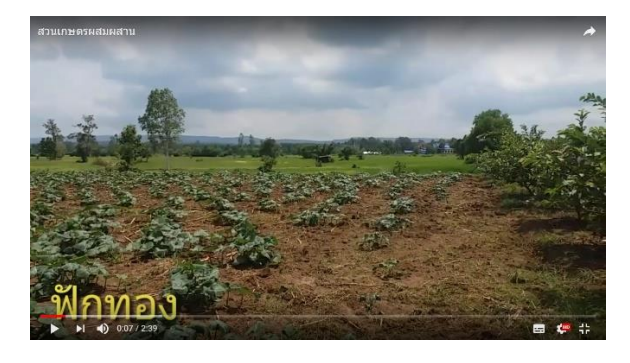

7. ห้องปฏิบัติการทางภาษา โรงเรียนบ้านชำแจงแมง [https://youtu.be/](https://youtu.be/7kSn95Xel80)7kSn95Xel80

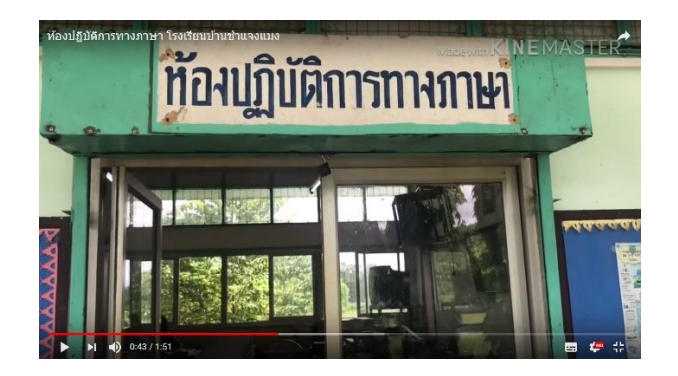

8. ฝึกหัดเล่น IT ครูเพ็ญ <https://youtu.be/sHXJtuF1l-c>

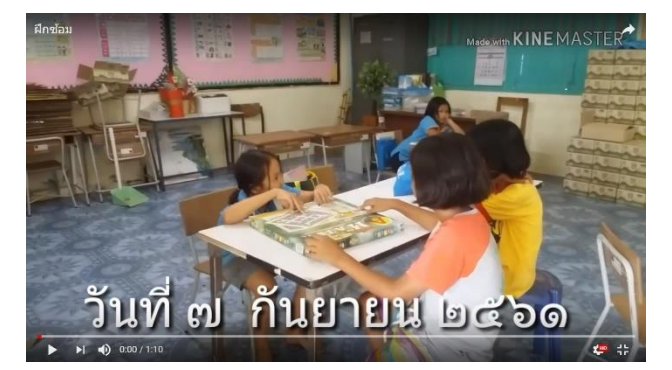

9. 1 วันกับชำแจงแมง <https://youtu.be/CVXp4alBa0c>

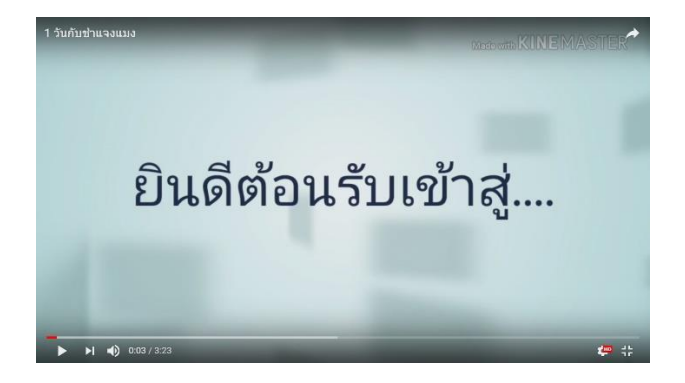

- **ถอดบทเรียนผู้เข้าร่วมอบรม**
	- ได้รับความรู้หลายอย่าง ความรู้ที่ได้รับในครั้งนี้ ทำให้สามารถนำไปพัฒนาด้านการเรียนการ สอน ซึ่งจะเป็นประโยชน์ต่อนักเรียนอย่างมาก ทำให้ครร้ความเข้าใจเรื่องไอซีทีมากขึ้น
	- ความรู้ครั้งนี้ได้ประโยชน์ดีมาก บางทีเราใช้โทรศัพท์ราคาแพง แต่ใช้ไม่เต็มประสิทธิภาพ ทำ ให้อยากเรียนรู้โปรแกรมอื่นๆ มากขึ้น เป็นความรุ้ที่ดีมาก
	- รู้สึกงง มึน เพราะเป็นคนที่ไม่ค่อยได้ใช้โทรศัพท์ในการท าสื่อ ส่วนใหญ่ท าจากคอมพิวเตอร์, โน้ตบุค แต่การได้เข้าร่วมในครั ้งถือว่าได้ความรู้มากมาย ได้ความรู้เกี่ยวกับการประยุกต์ใช้ สมาร์ทโฟนกับโปรแกรมต่างๆ ได้มากขึ้น
	- ได้รับความรู้อย่างมาก จากที่ใช้โทรศัพท์มาไม่คิดว่าจะใช้อะไรหลายรูปแบบขนาดนี ้ อยากให้ มีการขยายผลจากครูสู่เพื่อนๆ ที่ไม่ได้เข้ามาในวันนี ้ และส่งต่อไปสู่นักเรียนด้วย
	- ี ได้รับความรู้ใหม่เพิ่มเติมเข้ามา จากเดิมที่มีอยู่แล้ว รู้สึกว่าโทรศัพท์ทำอะไรได้มากมายหลาย ้อย่าง รู้จักโปรแกรมใหม่ๆ มากขึ้น
	- ้รู้สึกว่าเมื่อก่อนเป็นคนโบราณ โทรและเล่นไลน์ หลังจากที่ได้รับการอบรมในวันนี้ จะนำไปใช้ ในการถ่ายภาพ และทำเป็นสื่อการเรียนการสอน รู้สึกทันสมัยขึ้น
	- " ได้ความรู้ และนำมาปรับใช้ในชีวิตประจำวันได้ สามารถนำโปรแกรมต่างๆ ที่วิทยากรแนะนำ เช่น Canva มาใช้ในการทำปกรายงานส่งครูได้
	- ขอบคุณพี่ๆ วิทยากร ได้คามรู้มากมาย เช่นการตัดต่อรูปภาพหรือวิดีโอ จะนำความรู้ที่ได้ไป ขยายผลต่อ
	- ได้ท าอะไรใหม่ๆ และได้รู้จักโปรแกรมใหม่ๆ ที่ง่ายขึ ้นกว่าโปรแกรมเก่า
	- ได้ความรู้ต้างๆ เช่นการตัดต่อ สามารถนำมาตัดต่อสื่อการเรียนรู้ได้
	- ถือเป็นโอกาสอันดี อย่างแรกคือ โรงเรียนน่าจะประหยัดงบในการทำสปอตโฆษณาได้ เพราะ เราได้เรียนรู้เรื่องการทำสปอตด้วยโปรแกรมที่ทำได้ง่ายไม่ยุ่งยาก อย่างที่สองเรามีโอกาสได้ เผยแพร่ผลงานของเราเอง